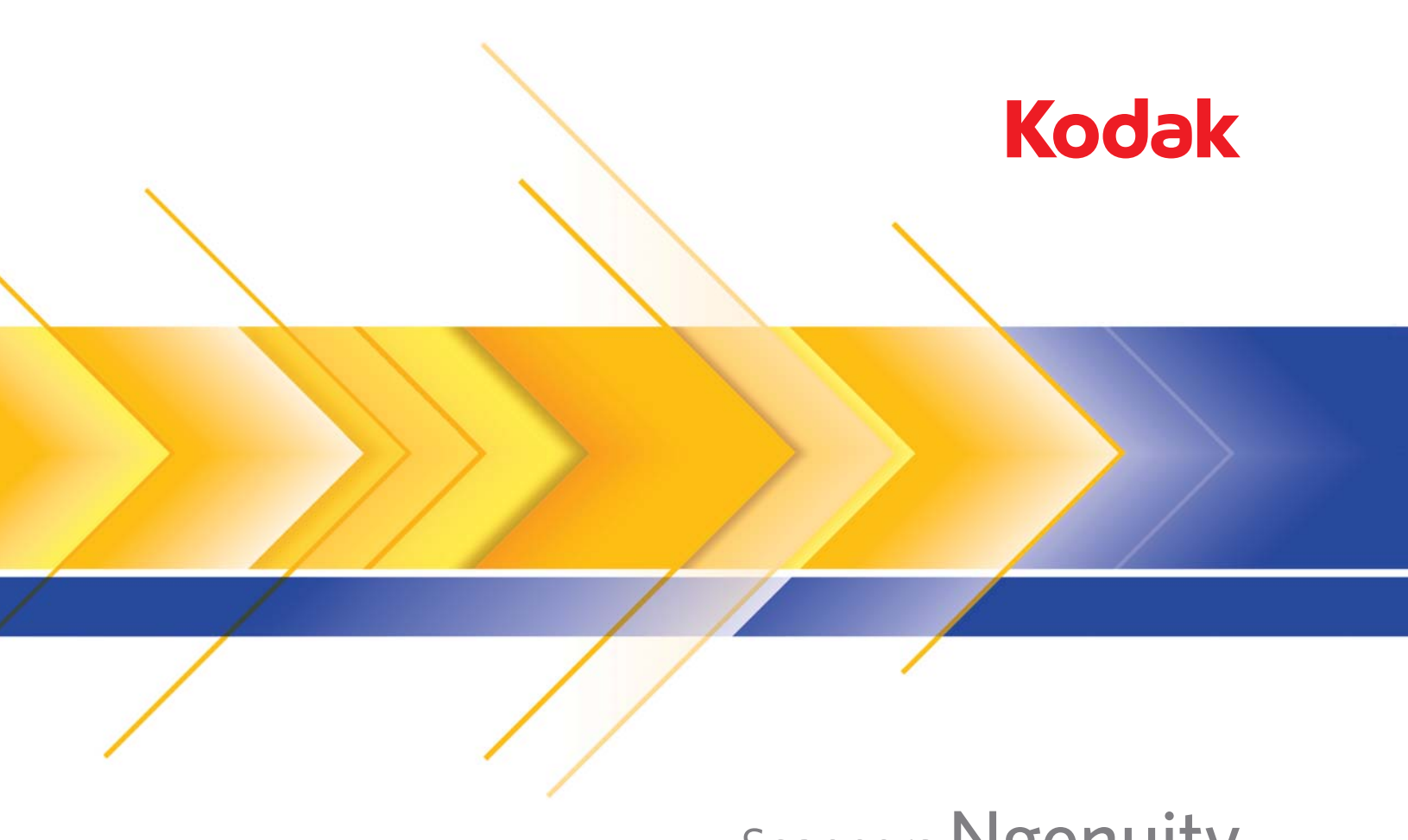

# Scanners Ngenuity de la série 9000

Manuel de configuration de la numérisation pour les applications TWAIN

# **Manuel de configuration de la numérisation pour la source de données TWAIN**

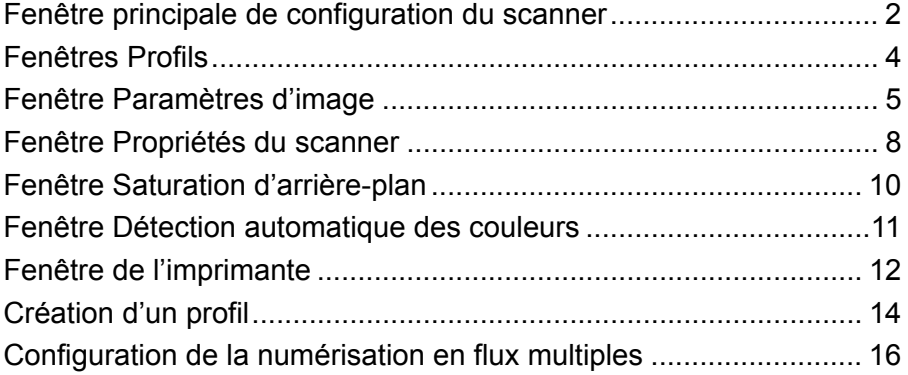

La série de scanners *Kodak Ngenuity* i9000 permet de traiter les images numérisées pour en améliorer la qualité à l'aide de fonctions de traitement des'images.

Le terme *traitement des images* recouvre plusieurs fonctions distinctes du scanner qui permettent de modifier automatiquement les images pour les améliorer. Les exemples les plus courants des fonctions de traitement d'image sont l'ajustement de l'inclinaison dans le document chargé, ou encore le nettoyage du « bruit » sur l'image. Ces traitements sont réalisés automatiquement afin de produire des images de meilleure qualité sans surcroît de travail.

Les informations présentées dans ce guide décrivent les fonctions et les options de chaque boîte de dialogue, ainsi que les procédures relatives à la création de profil et à la configuration de la numérisation en flux multiples. Les mêmes options devraient être proposées dans le logiciel de numérisation que vous utilisez.

# **Fenêtre principale de configuration du scanner**

• Accédez à la source de données TWAIN à l'aide de votre logiciel de numérisation.

La fenêtre principale de configuration du scanner *Kodak Ngenuity* s'affiche.

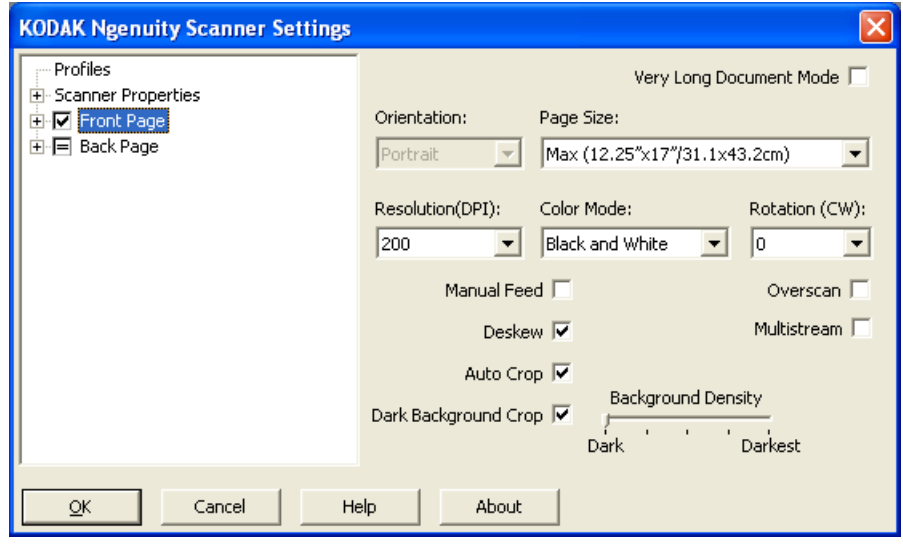

**Profils** : Cliquez sur **Profils** pour afficher la liste des profils existants ou pour en créer un nouveau.

**Propriétés du scanner** : permet de configurer toutes les options spécifiques au scanner. Si une imprimante facultative est installée, vous avez également la possibilité de configurer les options de l'imprimante.

**Recto/Verso** : lorsque vous sélectionnez **Recto** et/ou **Verso**, les options suivantes sont disponibles pour la configuration. Vous pouvez définir jusqu'à 8 sorties d'image différentes avec l'option Flux multiples.

- Si vous sélectionnez **Recto**, les paramètres sur toutes les fenêtres seront appliqués uniquement sur le recto.
- Si vous sélectionnez **Verso**, les paramètres sur toutes les fenêtres seront appliqués uniquement sur le verso.
- Si vous sélectionnez **Recto** et **Verso**, les paramètres sur toutes les fenêtres peuvent être configurés respectivement pour le Recto et le Verso.
- Si vous cliquez sur l'option **Verso** jusqu'à l'apparition du signe « = », tous les paramètres établis pour le Recto seront également appliqués au Verso.

Des options supplémentaires (autres que l'option Paramètres d'image) *peuvent être configurées* (ex. : Saturation de l'arrière-plan et la Détection automatique des couleurs)*,* en fonction de la sélection du Mode couleur (Noir et blanc, Couleur, Niveaux de gris et Détection automatique des couleurs).

REMARQUE : Si une imprimante optionelle est installée, vous pouvez également configurer les options d'impression. Référez-vous à la rubrique intitulée « La fenêtre de l'imprimante » pour de plus amples informations.

**Mode Très long document** : lorsque cette option est activée, elle adapte la vitesse d'entraînement du scanner aux documents très longs (plus de 1 016 mm) devant être numérisés en images individuelles. La taille des images est déterminée par le paramètre *Paper Size* (Format du papier) du logiciel de numérisation.

**Orientation** : choisissez si les documents sont insérés dans le scanner en mode **Portrait** ou **Paysage**.

**Page Size** (format de page) : le format de page par défaut est défini lors de la sélection du scanner. Vous pouvez choisir un autre format dans la liste déroulante.

**Résolution** : Permet de définir la résolution en points par pouce (dpi, dot per inch), qui détermine la qualité de l'image numérisée. La durée et la taille de la numérisation peuvent également augmenter en fonction de la résolution sélectionnée : plus la résolution est haute, plus la taille des fichiers est large. Les options offertes sont : 100, 150, 200, 240, 300, 400, 500 et 600 dpi.

**Mode couleur** : permet de sélectionner l'image numérisée de sortie.

- **Noir et blanc** : produit une version en noir et blanc du document.
- **Niveaux de gris** : produit une version en niveaux de gris du document.
- **Couleur** : produit une version couleur du document.
- **Détection automatique des couleurs** : le scanner enregistre l'image en couleur ou en noir et blanc, en fonction de la quantité de couleur dans l'image.

**Rotation** : permet de faire pivoter l'image numérisée à **0**, **90**, **180** ou **270** degrés. 0 est la valeur par défaut.

**Insertion manuelle** : sélectionnez cette option pour introduire des documents exceptionnels ne pouvant être insérés en mode ADF (ex. : formulaires multiples). Lorsque vous sélectionnez cette option, vous devez introduire les documents manuellement, les uns après les autres, dans le scanner.

**Redressement** : le scanner détecte automatiquement chaque document (quelle que soit sa taille) et le redresse s'il a été inséré de travers.

**Détourage automatique** : règle dynamiquement la fenêtre de détourage en fonction des formats de document en s'adaptant aux contours de l'image. Utilisez cette option pour traiter les lots de documents de format hétérogène.

**Dark Background Crop** (Recadrage d'arrière-plans de couleur foncée) : Outre le recadrage automatique et le redressement, cette option constitue également une alternative pour les documents sombres. Le paramètre par défaut convient normalement à la plupart de ces cas particuliers.

**Numérisation large** : ajoute un pourcentage de bordure avant et après le bord de l'image. La numérisation large est utilisée dans les applications où l'insertion automatique de documents extrêmement inclinés est probable. La numérisation large réduit la possibilité de coupure des coins pour les images inclinées.

**Flux multiples** : permet de configurer des options de numérisation différentes pour le recto et le verso d'une image. Référez-vous à la rubrique intitulée « Configuration de la numérisation en flux multiples », un peu plus loin dans ce chapitre, pour de plus amples informations.

Les boutons suivants sont communs à tous les écrans :

**OK** : lorsque vous sélectionnez ce bouton, un message vous propose d'enregistrer les modifications.

**Annuler** : ferme la fenêtre principale de configuration du scanner *Kodak Ngenuity* sans enregistrer les modifications.

**Aide** : affiche les informations d'aide sur la fenêtre en cours d'affichage.

**A propos** : affiche les informations sur la version et le copyright du scanner.

**Fenêtre de profils** Configurez un nouveau profil à l'aide de la fenêtre Profils.

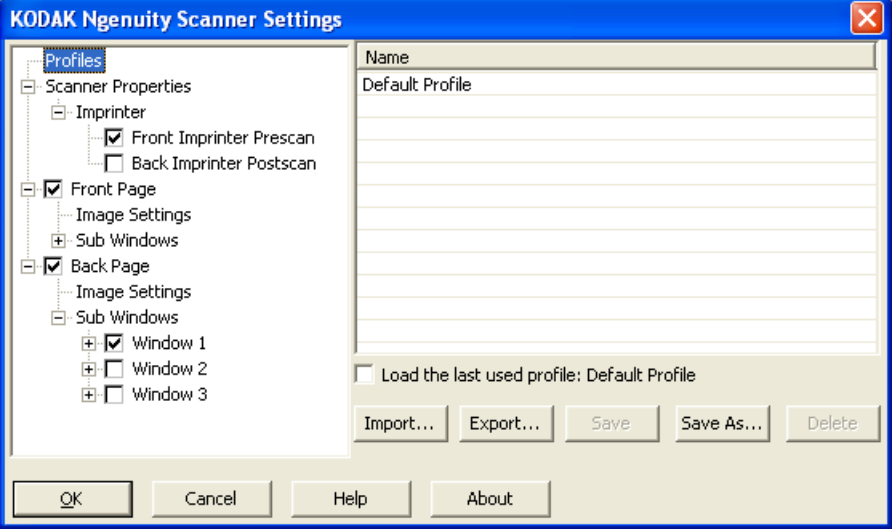

**Nom** : présente une liste des profils actuellement définis.

**Charger le dernier profil utilisé** : si cette option est sélectionnée, le dernier profil utilisé lorsque vous avez quitté l'application sera chargé.

**Importer** : affiche la boîte de dialogue Fichier et charge les paramètres du fichier sélectionné.

**Exporter** : affiche la boîte de dialogue Fichier et écrit les paramètres dans un fichier. Lorsqu'aucun profil n'est sélectionné, cette option exporte les paramètres actuels vers un fichier. Sinon, le profil sélectionné est exporté.

**Enregistrer** : met à jour le profil actuellement sélectionné avec les paramètres actuels. Si le profil par défaut est sélectionné, un autre profil sera créé.

**Enregistrer sous** : copie le profil actuellement sélectionné vers un nouveau profil.

**Supprimer** : permet de supprimer le profil sélectionné. Lorsque vous cliquez sur Supprimer, le message « *Etes-vous sur de vouloir supprimer ce profil ? »* s'affiche. Cliquez sur **Oui** pour continuer.

# **Fenêtre Paramètres d'image**

Lorsque vous cliquez sur **Recto** ou **Verso** dans la structure en arborescence du volet de gauche, la fenêtre Paramètres d'image s'affiche. Les descriptions qui suivent sont identiques pour les paramètres du Recto et du Verso, que vous ayez sélectionné **Recto**, **Verso**, ou même **Recto** et **Verso** en même temps.

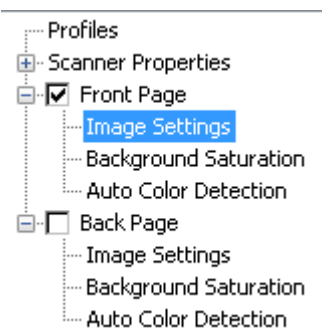

- REMARQUE : Les options *Saturation d'arrière-plan* ou *Détection automatique des couleurs* peuvent également s'afficher dans l'option **Recto/Verso** de la structure en arborescence, en fonction de la sélection que vous avez effectuée dans la liste déroulante *Mode Couleur*.
- Cochez **Recto et sélectionnez Paramètres d'image** pour afficher la fenêtre des paramètres d'image.

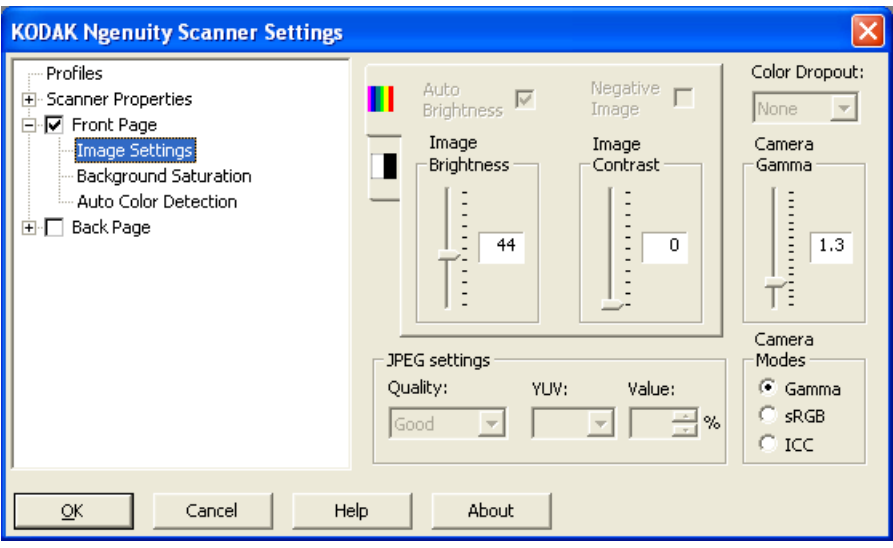

Les options suivantes sont disponibles :

**Luminosité automatique** : modifie la quantité de blanc dans une image couleur ou en niveaux de gris. Les valeurs peuvent être comprises entre **0** et **50**. La valeur par défaut est 0. Cette option n'est pas disponible si la fonction **Couleur** ou **Détection automatique des couleurs** est sélectionnée dans la liste déroulante *Mode Couleur*.

**Luminosité d'image** : lorsque l'option **Luminosité automatique** n'est pas cochée, vous pouvez régler manuellement la luminosité de l'image. **Negative Image** (Négatif d'image recto/verso activé) : Permet d'obtenir une image en noir et blanc/échelle de gris lors de la numérisation en noir et blanc/échelle de gris uniquement. Cette option n'est pas disponible pour la numérisation en couleur.

**Contraste d'image** (Contraste) : Rend l'image plus contrastée ou plus lisse. Les valeurs peuvent être comprises entre **0** et **50**. La valeur par défaut est 0.

**Réglages JPEG** : cliquez sur **Activé** pour sélectionner une option de qualité JPEG. Options proposées :

- **Bon** : compression assez forte, mais conservant une qualité d'image acceptable.
- **Meilleur** : compression légère produisant une qualité d'image correcte.
- **Optimal** : compression faible produisant une très bonne qualité d'image.
- **Custom** (Personnalisé) : sélectionnez cette option pour personnaliser vos valeurs de compression JPEG. Après avoir sélectionné cette option, les options de pourcentage **YUV** et **Value** (Valeur) s'affichent.
	- **YUV** est le type d'espace de couleur utilisé dans la compression JPEG. La sélection 4-2-2 (par défaut) utilise le sous-échantillonnage et génère de plus petits fichiers que la sélection 4-4-4, qui n'utilise pas le sous-échantillonnage (c'est-à-dire que le plus grand nombre de données de couleur possible sont conservées) et génère de plus gros fichiers.
	- **Value** (Valeur) : un pourcentage élevé offre une compression inférieure (et génère de plus gros fichiers), tandis qu'un faible pourcentage offre une compression supérieure et génère de plus petits fichiers, ce qui peut se traduire par des images de moindre qualité.

**Couleur à supprimer** : permet de supprimer le fond d'un formulaire pour que seules les données saisies soient incluses dans l'image numérisée (suppression des lignes et des cadres du formulaire).

Sélectionnez la couleur à supprimer sur le recto/verso. Sélections proposées : **None** (Aucune), **Red** (Rouge), **Green** (Vert) ou **Blue** (Bleu).

**Valeur gamma des systèmes optiques** : lorsque le *mode Systèmes optiques* : **Gamma** est sélectionné, vous pouvez utiliser le curseur pour indiquer une valeur gamma spécifique à un système optique (1 - 2,5). La valeur peut être soit saisie, soit sélectionnée en déplaçant le curseur sur la valeur souhaitée.

**Modes des systèmes optiques** : si vous n'êtes pas satisfait de la couleur de l'image, vous pouvez utiliser les options suivantes pour régler les couleurs en fonction de vos besoins.

REMARQUE : Sélectionner l'une des options du mode des systèmes optiques active cette option pour les deux appareils (avant et arrière).

- **Gamma** (par défaut) : une valeur gamma plus faible améliore la saturation des couleurs vives tandis qu'une valeur gamma plus élevée améliore les variations des couleurs sombres. Pour la plupart des documents, il est recommandé de conserver la valeur gamma par défaut des systèmes optiques, c'est-à-dire 1,3.
- **sRGB**: utilise les gammas spécifiques du système optique pour atteindre la réaction la plus proche aux couleurs sRGB.
	- REMARQUE : Ce paramètre s'applique uniquement aux sorties de système optique ; tout paramètre de traitement d'image postcapture affecte les couleurs du fichier de sortie final.

**ICC** : la sélection de cette option permet d'intégrer les données du profil ICC dans le fichier image. Les données de profil ICC sont utilisées par certaines applications de visualisation ou d'impression pour compenser ou ajuster les couleurs afin d'obtenir une qualité optimale. Elles ne sont utiles que pour les applications prenant en compte les profils ICC. Pour visualiser correctement les images, l'application de visualisation doit prendre en compte les profils ICC.

REMARQUE : N'utilisez pas d'autres réglages de couleur posttraitement si vous avez activé cette option.

Pour que les données de profil ICC soient correctement incorporées, le logiciel de numérisation doit :

- être une application ImageControls, Direct ISIS ou Direct TWAIN
- être configuré pour la numérisation en couleurs
- être configuré pour stocker les types de fichiers d'image TIFF, JPEG ou PDF

# **Fenêtre des propriétés du scanner**

Vous pouvez configurer toutes les options propres au scanner à partir de cette fenêtre. Les valeurs utilisées dans cette fenêtre sont enregistrées dans le profil sélectionné.

• Sélectionnez **Propriétés du scanner** pour afficher la fenêtre suivante :

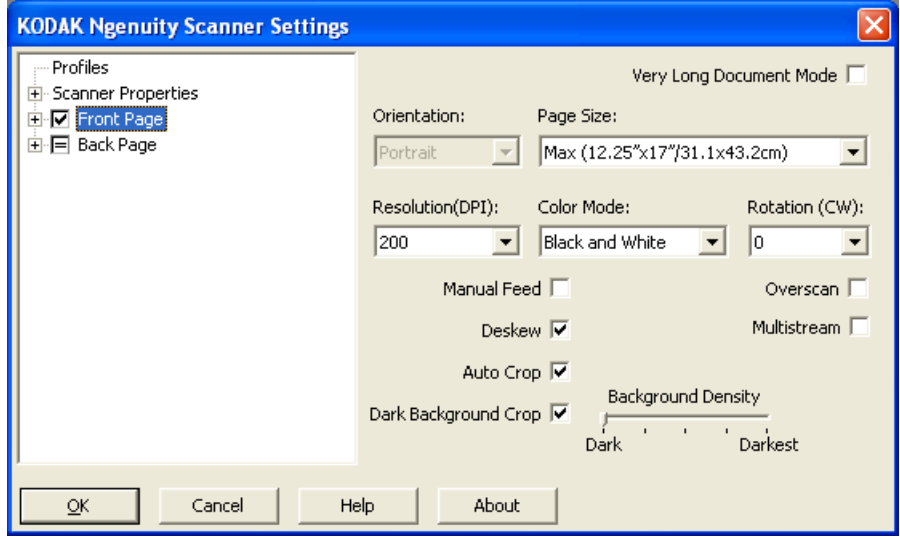

### **Configurer doc.**

- **Document Types** (Types de documents) : Vous permet d'adapter la vitesse d'entraînement aux besoins de chargement de divers types de documents.
	- **Normal** : vitesse d'entraînement la plus rapide pour la numérisation de types de documents standard. Il s'agit du mode offrant la meilleure performance.
	- **Fragile/Difficult** (Fragile/difficile) : vitesse d'entraînement ralentie, utile pour les documents délicats qui se déchirent facilement.
	- **Thick or Envelope** (Epais ou enveloppe) : pour la numérisation de papiers épais ou d'enveloppes.
	- **Tri-Fold** (Dépliant) : pour la numérisation de dépliants trois plis.
- REMARQUE : Les types de documents autres que **Normal** peuvent réduire la vitesse du scanner.
- **Autoriser les grandes inclinaisons** : la numérisation large sur le haut et au bas du document est étendue, lorsqu'un document a été inséré de travers, de manière à ce que les coins du document ne soient pas découpés.
- **Ignorer les perforations/bords irréguliers inférieurs à** : lorsque vous activez cette option, si une ou plusieurs perforations se trouvent au-dessus d'un capteur, le scanner les ignore et ne déclenche pas de condition d'erreur.

**Unités** : sélectionnez l'unité de mesure du scanner, notamment toutes les options relatives à la taille. Options disponibles : **Pouces** et **Millimètres**.

**Détection d'introduction multiple** : facilite le traitement des documents en détectant ceux qui se chevauchent lorsqu'ils passent dans le chargeur. Les doubles peuvent être provoqués par la présence d'agrafes ou d'étiquettes sur les documents ou par l'électricité statique accumulée dans ces derniers.

- **Mode** : Sélectionnez la façon dont vous souhaitez que le scanner gère le double lors d'une détection.
	- **Éteint** : aucune détection de double n'est appliquée. La numérisation continue lorsqu'un double est détecté et toutes les images numérisées sont conservées.
	- **Prevenir** : le scanner signale le double en émettant une alarme sonore et le voyant Double du scanner s'illumine momentanément. La numérisation continue, la détection d'introduction multiple est ignorée et toutes les images numérisées du document double sont conservées.
	- **Arrêt** : lorsqu'un double est détecté, le scanner émet une alarme sonore, puis le voyant Double s'illumine et le transport du scanner s'arrête. Vous pouvez supprimer ou conserver les images doubles numérisées.

**Activer les capteurs** : permet d'activer ou de désactiver les capteurs **Gauche**, **Central** et **Droit** qui déclenchent l'alarme en cas de détection d'introduction multiple. Vous pouvez à tout moment activer ou désactiver n'importe lequel de ces capteurs. Si les trois capteurs sont tous désactivés, l'option **Activer les capteurs** n'est pas disponible et l'option Mode d'introduction multiple est automatiquement réglé sur **Désactivé**.

**Ignorer par taille : Double si >**: permet de définir la taille maximale d'une introduction multiple qui ne déclenchera *pas* d'erreur. Cela permet de numériser des documents comportant des étiquettes ou des autocollants (étiquettes d'adresse), des documents avec photographies ou des reçus collés par une bande adhésive tout en laissant active la détection des introductions multiples.

La commande Ignore by Size (Ignorer par taille) peut être définie en pouces ou en millimètres, avec un intervalle qui va de 1,0 à 25,5 pouces (25-647 mm). La valeur par défaut de cette commande est 1 pouce (25 mm).

### **Mode d'erreur interactif**

• **Traiter les erreurs du scanner**: lorsque cette option est enregistrée, une boîte de dialogue s'affiche quand une erreur survient. Si l'erreur peut être effacée (dégagement du bourrage de papier et appuyer sur le bouton **Effacer/Redémarrer**), la boîte de dialogue se ferme et le scanner démarre la numérisation à nouveau. Cette option est appliquée par le pilote. Le logiciel de numérisation ignore ces erreurs et continue de numériser comme si aucune erreur ne s'était produite, sans interaction avec l'ordinateur, et la numérisation du lot de document se poursuit sans interruption.

• **Traiter l'absence de papier** : lorsque cette option est activée, la boîte de dialogue Absence de papier s'affiche quand le chargeur est vide. Ajoutez plus de documents dans le chargeur et continuez à numériser sans interaction avec le logiciel de numérisation ou l'ordinateur.

# **Fenêtre de saturation de l'arrière-plan**

L'option Saturation d'arrière-plan est disponible uniquement lorsque la fonction **Couleur** ou **Détection automatique des couleurs** est sélectionnée pour *Mode Couleur* dans le volet gauche de la structure en arborescence de l'option Recto/Verso.

Les descriptions qui suivent sont identiques pour les paramètres du Recto et du Verso, que vous ayez sélectionné **Recto**, **Verso**, ou même **Recto** et **Verso** ensemble.

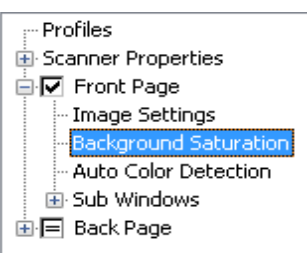

• Cochez **Recto** et sélectionnez les paramètres de **Saturation d'arrière-plan** pour afficher la fenêtre suivante.

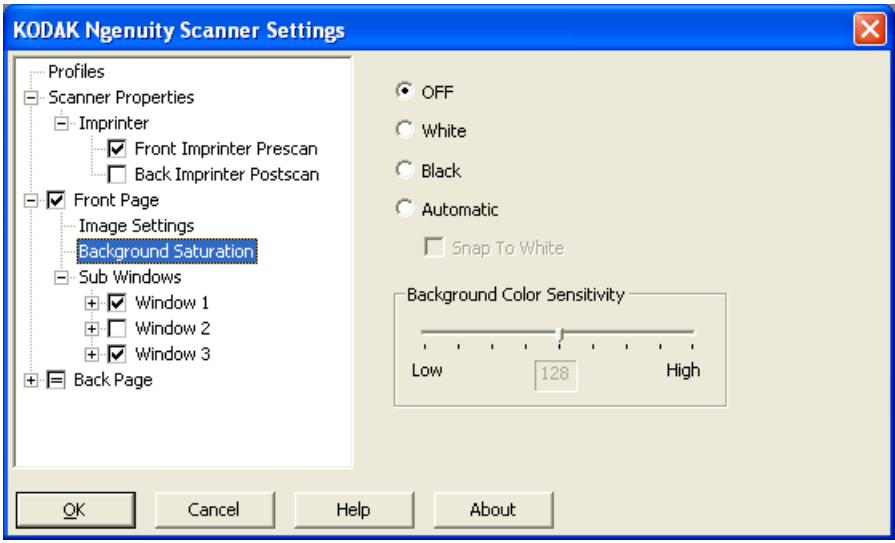

**Saturation d'arrière-plan** : donnez un fond plus uni aux documents ou aux formulaires sur fond coloré à l'aide de cette option. Cette option améliore la qualité de l'image et peut réduire la taille des fichiers.

- **OFF**: aucune saturation de l'arrière-plan n'est appliquée.
- **Blanc**: remplace la couleur de fond prédominante par du blanc.
- **Noir**: remplace la couleur de fond prédominante par du noir.
- **Automatique** : lisse jusqu'à trois couleurs de fond.
	- Aligner sur blanc : identifie jusqu'à trois couleurs de fond et les remplace chacune par du blanc.
- **Sensibilité des couleurs de fond** : permet de régler le niveau de détermination des fonds. Les valeurs sont comprises entre **Faible (0)** et **Forte (255)**. La valeur par défaut est 0.
- REMARQUE : Cette option n'est pas disponible si la fonction **OFF** est sélectionnée.

## **Fenêtre de détection automatique des couleurs**

L'option Détection automatique des couleurs est disponible lorsque **Détection automatique des couleurs** est sélectionnée pour *Mode Couleur* dans le volet gauche de la structure en arborescence de l'option Recto/Verso.

Les descriptions qui suivent sont les mêmes pour les paramètres du Recto et du Verso que vous ayez sélectionné Recto ou Verso ou même les deux, c'est-à-dire Recto etVerso.

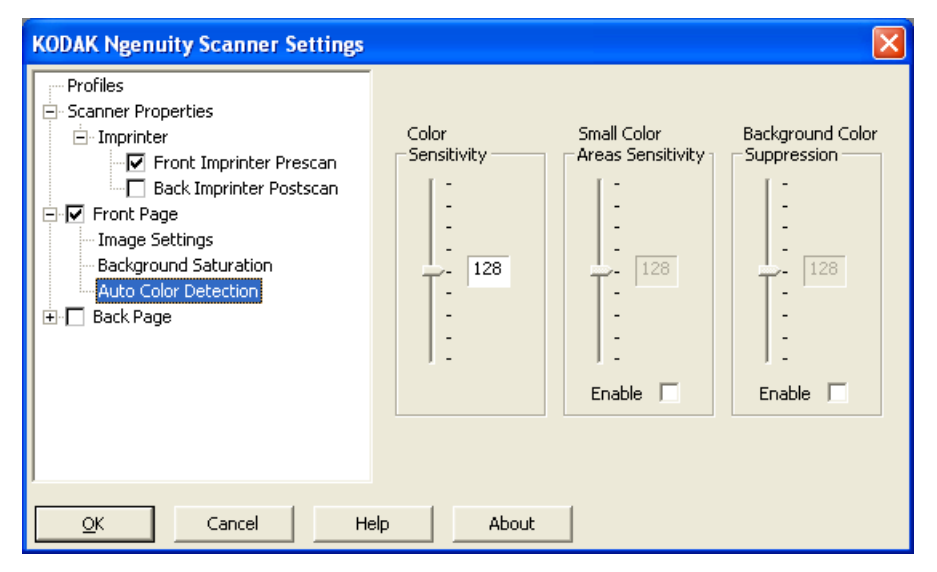

La fenêtre Détection automatique des couleurs permet de régler la sensibilité des couleurs pour déterminer la quantité de couleur dont un document a besoin pour être enregistré en tant qu'image en couleur ou en noir et blanc.

- **Sensibilité des couleurs** : sélectionnez une valeur entre 0 et 255 (0 représente la quantité de couleur la plus faible ; 255 représente la quantité de couleur la plus forte) dont un document a besoin pour être enregistré en tant qu'image en couleur ou en noir et blanc.
- **Sensibilité des zones de couleur faible** : cliquez sur **Activer** pour sélectionner une valeur entre 0 et 255 (0 représente la quantité de couleur la plus faible ; 255 représente la quantité de couleur la plus forte). Utilisez cette option pour détecter les petites quantités de couleur sur un document qui serait autrement détecté en tant que noir et blanc. Cette option améliore la sensibilité de la détection des couleurs.

• **Suppression des couleurs de fond** : cliquez sur **Activer** pour sélectionner une valeur entre 0 et 255 (0 représente la quantité de couleur la plus faible ; 255 représente la quantité de couleur la plus forte). Cette option permet aux impressions en noir sur des papiers couleurs d'être enregistrées en tant que document en noir et blanc (la couleur de fond n'est pas prise en compte). Une feuille de papier couleur peut normalement être détectée en tant que couleur et enregistrée comme telle.

Si l'imprimante Recto/Verso optionnelle est déjà installée, vous devez configurer les options de votre imprimante à l'aide de la fenêtre d'imprimante.

L'imprimante permet d'imprimer verticalement et prend en charge les caractères alphanumériques, la date, l'heure, le nombre de pages et un message personnalisé. Toutes les informations imprimées sont enregistrées dans l'en-tête des images.

• Cochez la case **Préscan Recto/**Préscan Verso **de l'imprimante**  pour procéder à l'impression et configurer les options.

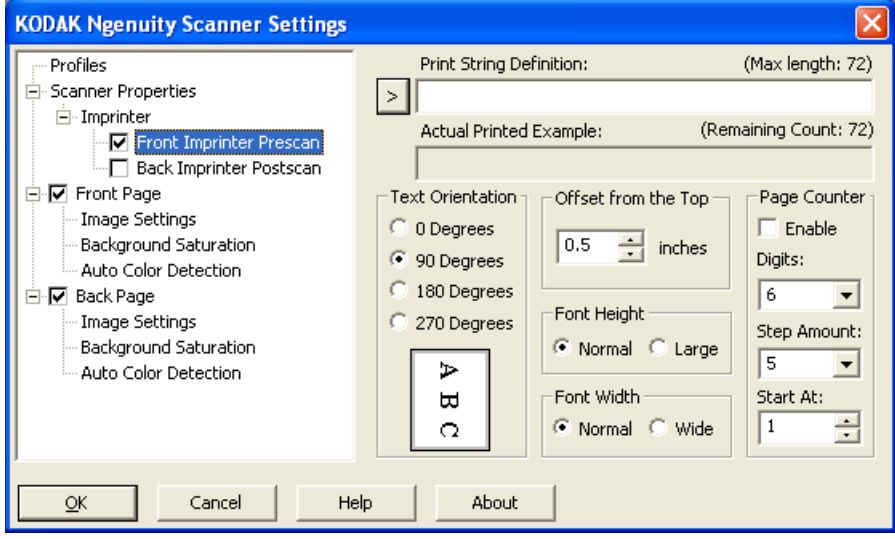

**Définition de la chaîne imprimée** : permet de spécifier le message personnalisé à insérer dans votre chaîne imprimée. Le nombre maximal de caractères est de 72.

**>** : quand un élément est sélectionné, les options associées sont affichées à droite de la sélection.

**• Date** : les formats suivants sont disponibles :

AA/MM/JJ AAAA/MM/JJ MM/JJ/AA MM/JJ/AAAA JJ/MM/AA JJ/MM/AAAA JJ MM AA AAAA

**Fenêtre de l'imprimante** 

- **Heure** : les formats suivants sont disponibles : HH:MM HH:MM:SS HH:MM M/S HH:MM:SS M/S
- **Compteur de pages** : nombre de documents de la session de numérisation. Cette valeur est incrémentée par le scanner et est enregistrée dans l'en-tête des images.
- **ID du scanner** : il s'agit du numéro d'identification du scanner.
- **Caractères spéciaux** : **Euro** et **Yen**.

**Exemple d'impression réelle** : présente un échantillon de la chaîne imprimée. Lorsque vous sélectionnez l'>icône, la partie correspondante est mise en évidence dans l'exemple.

**Orientation texte** : les caractères sont imprimés verticalement (à partir du bord avant du document). Cette option permet de sélectionner l'orientation de la chaîne d'impression. Options disponibles : **0, 90, 180, 270**.

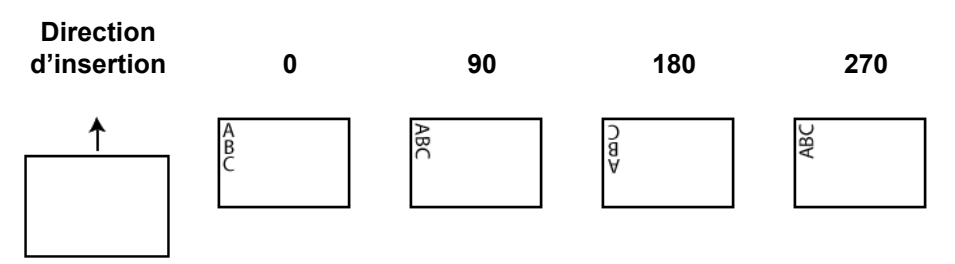

**Décalage par rapport au haut de la page** : sélectionnez une valeur pour définir la position d'impression par rapport au bord avant du document.

REMARQUE : La position d'impression horizontale est définie par l'emplacement de la cartouche d'impression dans le scanner. Consultez le manuel d'utilisation pour la configuration des positions d'impression.

- **Hauteur des polices** : vous pouvez sélectionner **Normale** ou **Grande**.
- **Largeur de police**: styles de caractère disponibles : **Normal**  (caractère de police régulier) et **Large** (caractère de police gras).

**Compteur de pages** : cochez la case **Activer** pour enclencher le compteur de pages.

**• Chiffres** : sélectionnez une valeur dans la liste déroulante pour définir la longueur du compteur de pages, qui doit prendre en compte les zéros non significatifs ou les espaces de début et de fin ajoutés au nombre de pages dans liste déroulante *Largeur d'impression*. Vous pouvez définir des valeurs de 1 à 9 ; la valeur par défaut est 5.

- **Incrémentation par pas** : sélectionnez une valeur dans la liste déroulante pour définir l'incrémentation du compteur automatique de l'imprimante/annotation pour chaque page. Le compteur doit être configuré en fonction des documents à numériser, de la façon dont les lots sont organisés et des besoins spécifiques de l'utilisateur. Les valeurs d'incréments 0, 1 (par défaut) et 2 sont disponibles.
- **Démarrer à** : lorsque vous lancez un nouveau lot, cette option vous permet de définir le nombre qui sera imprimer sur le prochain document numérisé. Saisissez un nombre entre 1 et 99 999 999.

**Création d'un profil** Dans la fenêtre principale Paramètres du scanner :

1. Cliquez sur **Profil**. La fenêtre Profils s'affiche.

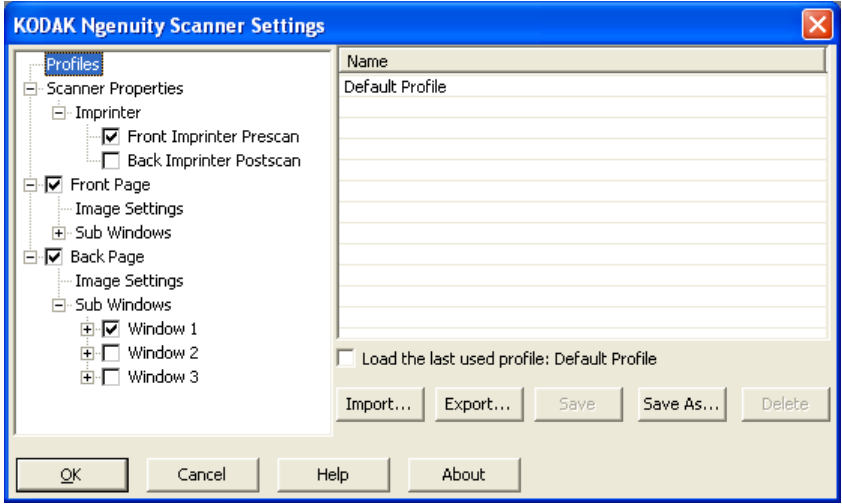

- 2. Sélectionnez le profil le plus proche de votre sortie d'images.
- 3. Cliquez sur **Propriétés du scanner** et réglez au choix les paramètres du scanner.

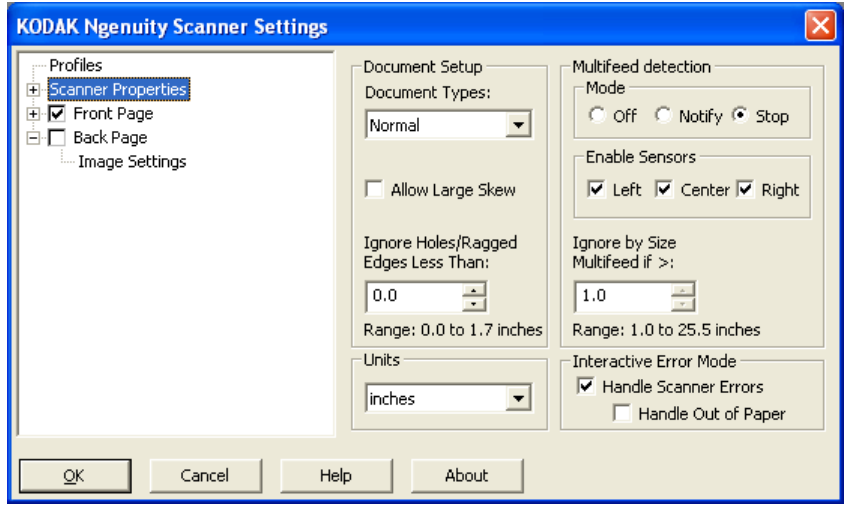

4. Si l'imprimante est déjà installée et que vous souhaitez définir les options d'impression, cliquez sur **Imprimante** et effectuez les sélections souhaitées.

- 5. Précisez si vous souhaitez capturer une image électronique sur le recto, le verso, ou sur les deux côtés de votre document :
	- **Recto** : capture le recto uniquement
	- **Verso** : capture le verso uniquement

Si vous souhaitez que les paramètres du Verso soient identiques à ceux du Recto, cochez la case **Verso** jusqu'à l'apparition du signe **« = »** ; sinon, vous pouvez définir indépendamment les paramètres du Recto et du Verso.

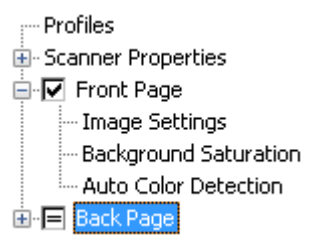

REMARQUE : Cette option est disponible uniquement si la case **Flux multiples** est cochée dans la fenêtre principale Paramètres du scanner.

- 6. Réglez les options désirées du **Recto** ou du **Verso** en sélectionnant **Paramètres d'images** et **Saturation d'arrière-plan**.
- 7. Cliquez sur **Enregistrez sous**. Vous serez invité à saisir un nom de profil.
- 8. Saisissez le nom, puis cliquez sur **OK**.

# **Configuration de la numérisation en flux multiples**

La sélection de **Flux multiples** dans la fenêtre principale des paramètres du scanner *Kodak Ngenuity* permet de configurer différents paramètres de traitement d'image pour chaque côté du document (recto et verso) en couleur, en niveaux de gris et en noir et blanc. Vous pouvez également configurer l'option Détection automatique des couleurs. Vous pouvez définir jusqu'à huit configurations.

Prenons un exemple : imaginez que vous avez un lot de documents que vous souhaitez capturer en couleur et en noir et blanc pour le recto, mais seulement en noir et blanc pour le verso. Vous devrez réaliser 3 configurations. Pour ce faire, suivez les étapes ci-après basées sur cet exemple :

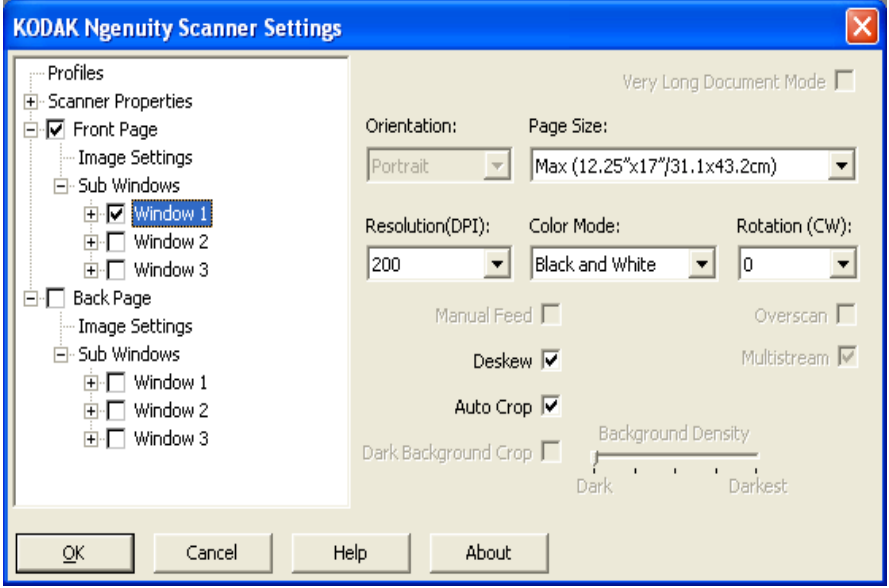

- 1. Sélectionnez Recto.
- 2. Cliquez sur **Flux multiples**. Une sélection de *sous-fenêtres* s'affichera dans la structure arborescente sous *Recto*. Dans les sous-fenêtres, vous avez la possibilité de configurer trois options différentes (ex. : Fenêtre 1, Fenêtre 2 et Fenêtre 3) Vous pouvez définir les options Paramètres d'image, Saturation d'arrière-plan et Détection automatique des couleurs, en fonction de la sélection *Mode Couleur* effectuée. Dans cet exemple, Fenêtre 1 sera définie à partir de **Recto : Couleur**.
- 3. Sélectionnez **Couleur** dans la liste déroulante *Mode couleur*. Lorsque vous sélectionnez Couleur, les options Saturation d'arrière-plan et Détection automatique des couleurs seront disponibles dans la structure en arborescence.
- 4. Sélectionnez **Fenêtre 1** et définissez les paramètres d'image, la saturation de l'arrière-plan et la détection automatique des couleurs souhaités pour votre première configuration.
- 5. Lorsque vous avez terminé de configurer la fenêtre 1, configurez la fenêtre 2 pour le Recto.
- 6. Sélectionnez **Fenêtre 2**.

7. Sélectionnez **Mode couleur : noir et blanc** et définissez les paramètres d'image souhaités pour votre seconde configuration.

REMARQUE : Les options Saturation d'arrière-plan et Détection automatique des couleurs ne sont pas disponibles pour les modes Noir et blanc et Niveaux de gris.

Les deux configurations du Recto sont établies, selon l'exemple.

- 8. Sélectionnez **Verso** pour continuer la configuration.
- 9. Cliquez sur **Fenêtre 1**.
- 10.Sélectionnez **Mode couleur : Noir et blanc** et définissez les paramètres d'image souhaités pour votre troisième configuration.
- 11. Cliquez sur **OK**.

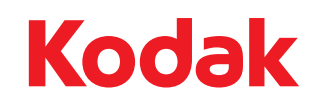

Eastman Kodak Company<br>343 State Street<br>Rochester, NY 14650, États-Unis<br>© Kodak, 2010. Tous droits réservés.<br>MD: Kodak, Ngenuity